## **ภาคผนวก ค.**

## **Xindice Database**

## **ค.1 Xindice**

Xindice เป็น Open Source Native XML Database System อ่านออกเสียงว่า ่ zeen-dee-chay ( ซีน-ดี-เช่) ถูกพัฒนาขึ้นมาเพื่อช่วยแก้ปัญหาในการจัดการเอกสาร XML โดย ี สามารถจัดเก็บไฟล์เอกสารในรูปแบบของโหนดข้อมูล ช่วยให้การทำงานในการดึงข้อมูลเอกสาร รวมทั้งการสืบคนงายขึ้นเมื่อเปรียบเทียบกับการเก็บขอมูลในรูปแบบ RDBMS(Relational Database Management System) เนื่องจากการจัดเก็บเอกสาร XML ใน RDBMS ต้องมีการ ี จับคู่ (Mapping) ตารางกับโหนดที่มีความสัมพันธ์กัน จึงจะสามารถจัดเก็บลงฐานข้อมูลที่มีรูป แบบเปนตารางได ซึ่งนับเปนเรื่องที่ยุงยากมาก

Xindice มีรูปแบบการจัดเก็บเอกสาร XML เป็นโครงสร้างแบบต้นไม้ (hierarchical) และจัดเก็บใบไฟล์ได้แบบคิสระ ซึ่งเหมาะกับเอกสารดังต่อไปนี้

- Membership databases
- Catalogues
- Corporate portals
- Parts databases
- Business to business document exchange
- Web services

# **การติดตั้ง Xindice**

- 1. ดาวนโหลด xindice.zip จาก [www.xindice.org](http://www.xindice.org/) หรือ apache.org
- 2. สรางไดเร็คทอรี Xindice
- 3. แตกแฟมขอมูล xindice.zip ลงในไดเร็คทอรี Xindice
- 4. เพิ่มค่า path ไปที่ Xindice bin directory ตัวอย่างเช่น C:\Xindice\xml-xindice-1.0\bin
- 5. ตั้งค่า environment variable JAVA\_HOME ไปที่ไดเร็คทอรีที่ติดตั้ง JDK (ใช้ Sun's Java SDK version 1.3 หรือสูงกวา)
- 6. ตั้งค่า environment variable XINDICE HOME ไปที่ไดเร็คทอรีที่ติดตั้ง Xindice ตัวอย่าง เชน C:\Xindice\xml-xindice-1.0
- 7. เพิ่ม Xindice.jar ใน CLASSPATH ตัวอย่างเช่น C:\Xindice\xml-xindice-1.0
- 8. พิมพ์ startup ที่ command line เพื่อเริ่มต้นทำงาน โดย server จะทำงานอยู่ที่พอร์ต 4080
- 9. ทดสอบการทำงาน โดยเปิดไปเว็บเบราเซอร์ไปที่ [http://localhost:4080](http://localhost:4080/) ถ้าถูกต้องจะได้ ผลลัพธ์เป็นหน้าจ<sub>ั</sub>กเวบเพจของ Xindice

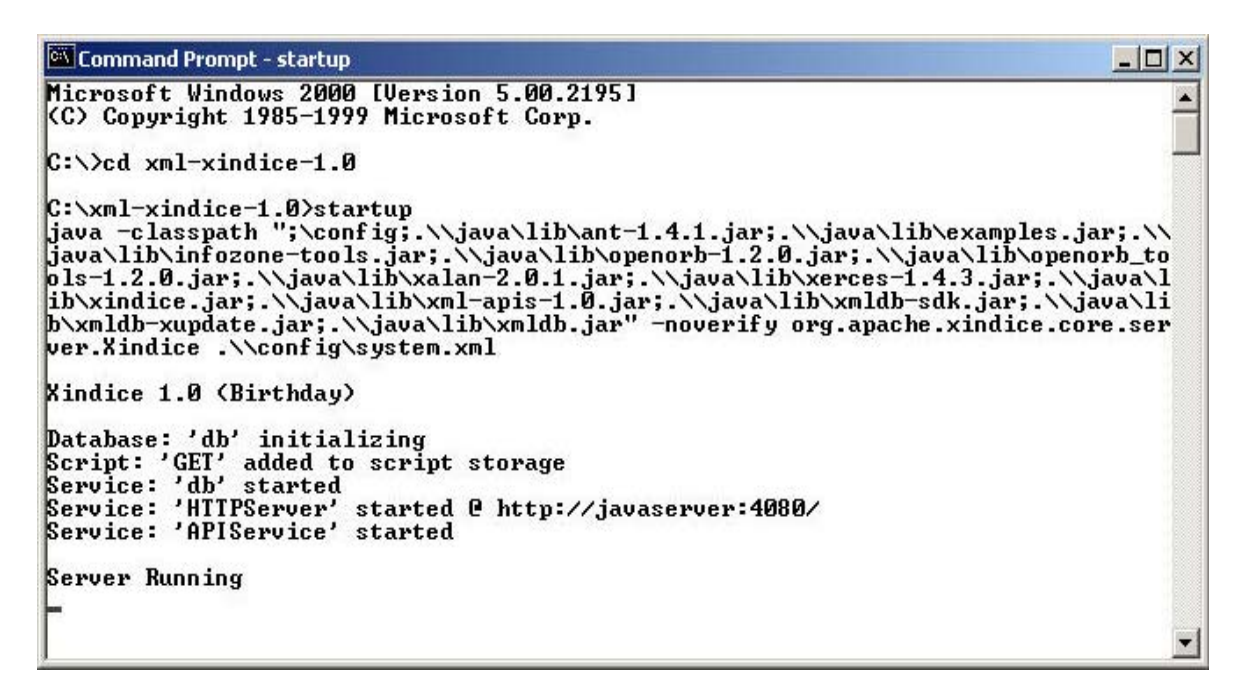

ภาพประกอบ ค.1 แสดงตัวอย่างการเรียกใช้งาน Xindice

การติดต่อใช้งานกับ Xindice ใช้คำสั่งแบบ command line ดังนั้นอาจทำให้ยุ่งยากแก่ผู้ ่ ใช้งานในการจำคำสั่งต่าง ๆ จึงได้มีการพัฒนาโปรแกรมขึ้นมาเพื่อช่วยให้ผู้พัฒนางานใช้งาน Xindice ได้ง่ายขึ้น ซึ่งในที่นี้จะขอกล่าวถึง โปรแกรม XindiceBrowser ซึ่งมีขนาดเล็กและมีส่วน การติดต่อกับผู้ใช้แบบเรียบง่ายไม่ซับซ้อน

## **ค.2 XindiceBrowser**

่ XindiceBrowser เป็นเครื่องมือที่ใช้ช่วยอำนวยความสะดวกในการทำงานกับฐานข้อมูล Xindice ( ในรูปแบบ dbXml) โดยจะแสดง

- Collections
- Document ใน Collections
- Document ใน Source,Tree View และ HTML view

ี ผู้ใช้สามารถใช้ XPath ในการสอบถามข้อมูลจากฐานข้อมูลได้ (ดูรายละเอียดได้ที่ http://xml.apache.org/xindice/DeveolopersGuide.html) นอกจากนี้ XindiceBrowser ยัง ี สนับสนนการทำงานของ commandline ทั้งแบบ "xindice" และ "xindiceadmin"

## **ตัวอยาง Screenshot**

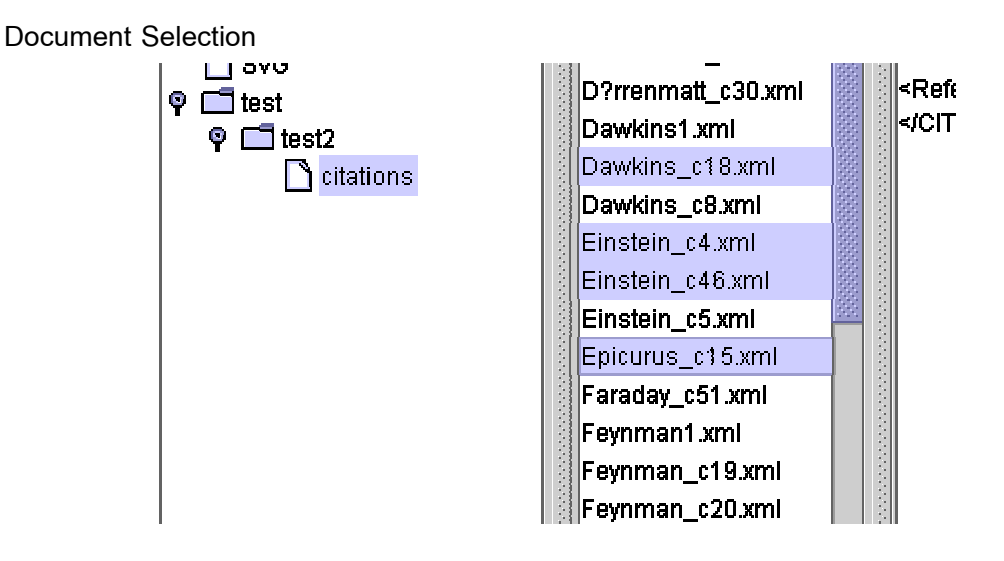

ภาพประกอบ ค.2 แสดงหน้าจอการทำงานของ Document Selection

**Views**

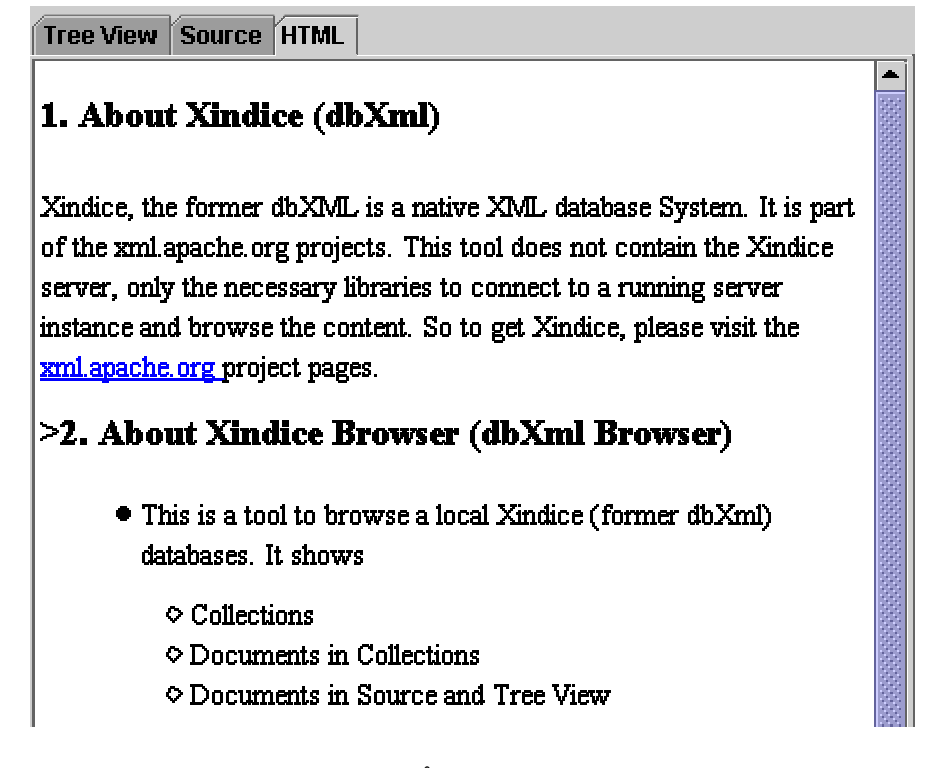

ภาพประกอบ ค.3 แสดงหน้าจอแบบ HTML View ของเอกสาร

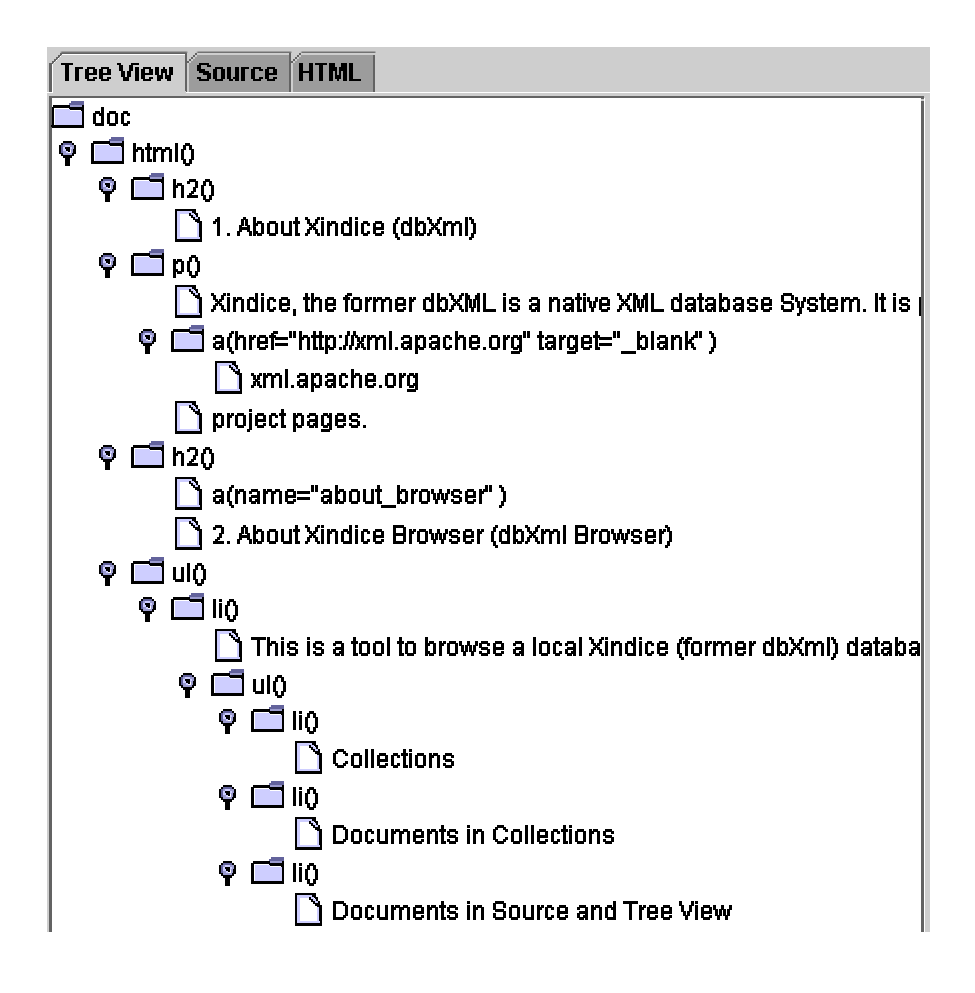

ภาพประกอบ ค.4 แสดงหน้าจอแบบ Tree View ของเอกสาร

#### **XPath Support**

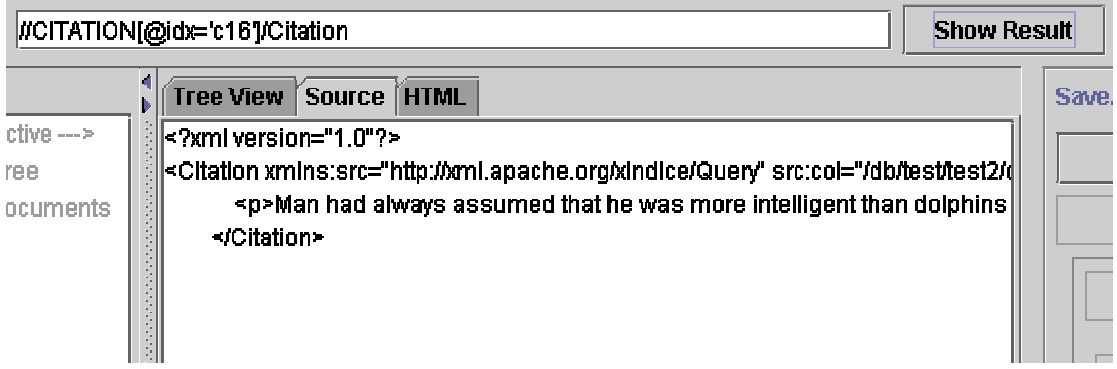

ภาพประกอบ ค.5 แสดงหน้าจอการสอบถามฐานข้อมูลด้วย XPath

#### **Collection and Document Management**

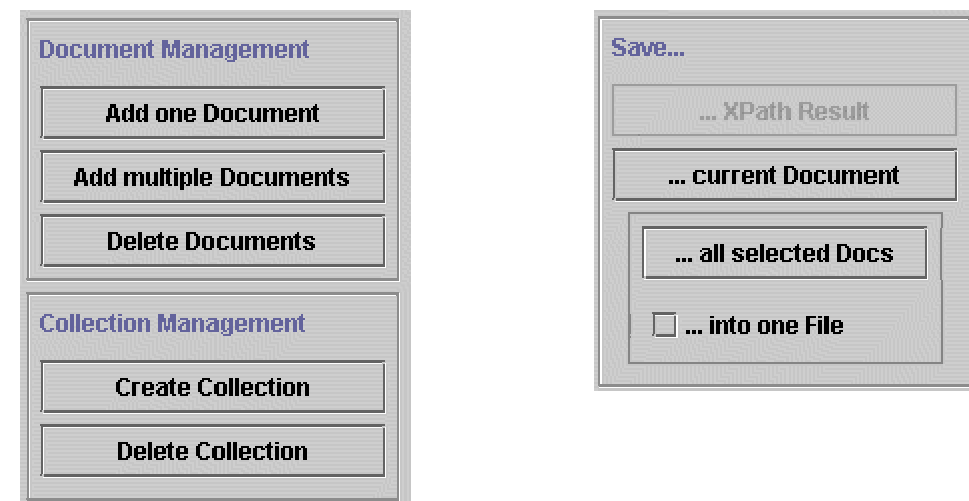

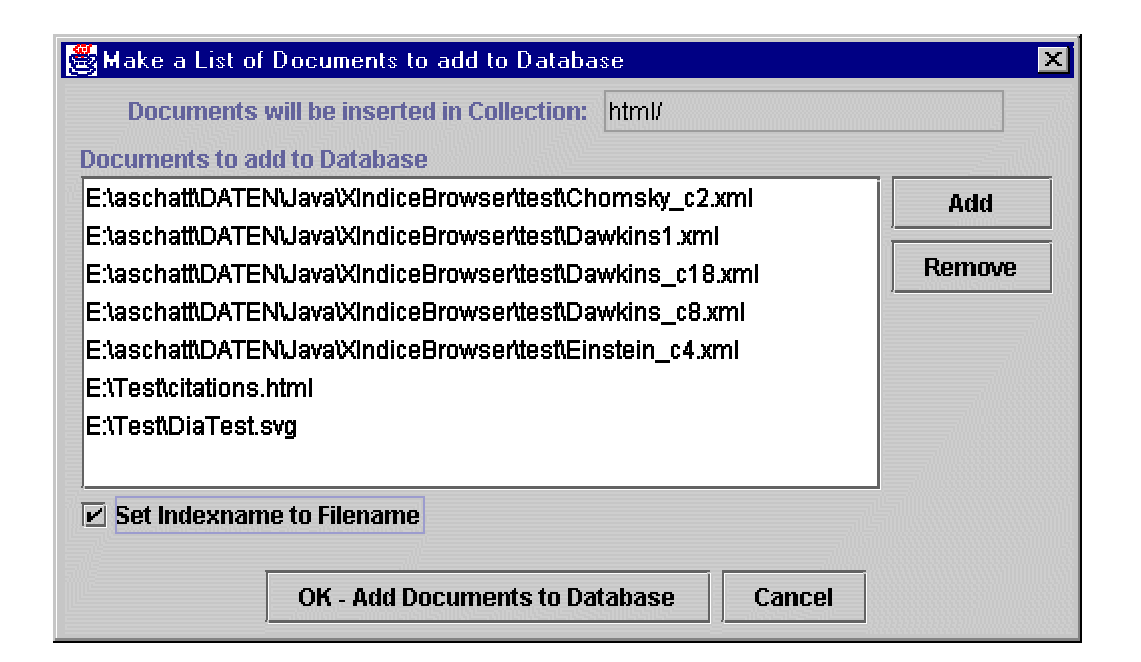

ภาพประกอบ ค.6 แสดงส่วนการทำงานต่าง ๆ กับเอกสารของ Xindice Browser

#### **Commandline Support**

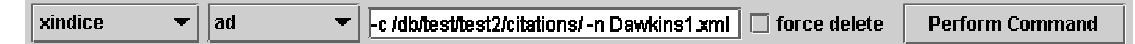

ภาพประกอบ ค.7 แสดงการใช Command line ของ Xindice Browser

### **Complete Screen**

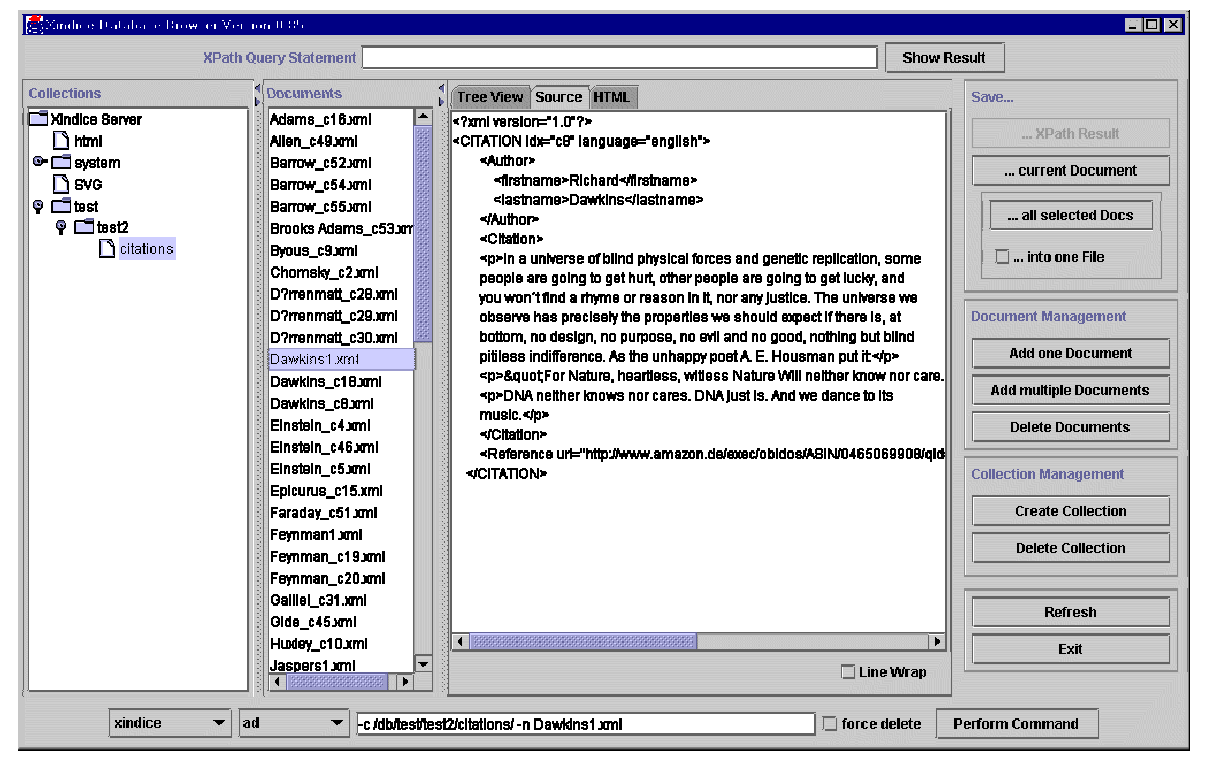

ภาพประกอบ ค.8 แสดงหน้าจอรวมของ Xindice Browser

## **การติดตั้ง XindiceBrowser**

- 1. ดาวนโหลด XindiceBrowser\_bin.zip ไดจาก[http://www.schatten.info/software/xindice\\_browser/](http://www.schatten.info/software/xindice_browser/)
- 2. แตกแฟมขอมูลไวในไดเร็คทอรี XindiceBrowser
- 3. ผู้ใช้สามารถเปิดแฟ้มข้อมูล config.xml ด้วย text editer และเปลี่ยนค่า configuration เพอกื่ ําหนดคา path ของเครื่องที่ติดตั้งโปรแกรมใหกับ "xindice.bat" และ "xindiceadmin.bat"
- 4. เรมติ่ นทํางานกับโปรแกรม

## **การเรียกใชงาน Xindice Browser**

ก่อนที่จะมีการเรียกใช้งาน Xindice Browser ผู้ใช้ต้องแน่ในว่าได้ทำการเปิด Xindice database server แล้ว ถ้า server ไม่ได้ทำงานจะไม่สามารถเรียกใช้งาน Xindice Browser ได้

<sup>g</sup> การใชงานบนระบบปฏิบัติการ Windows

เรียกใช้ xindicebrowser.bat

 $\blacksquare$  การใช้งานบนระบบปฏิบัติการ Lixux

เรียกใช้ xindicebrowser.sh

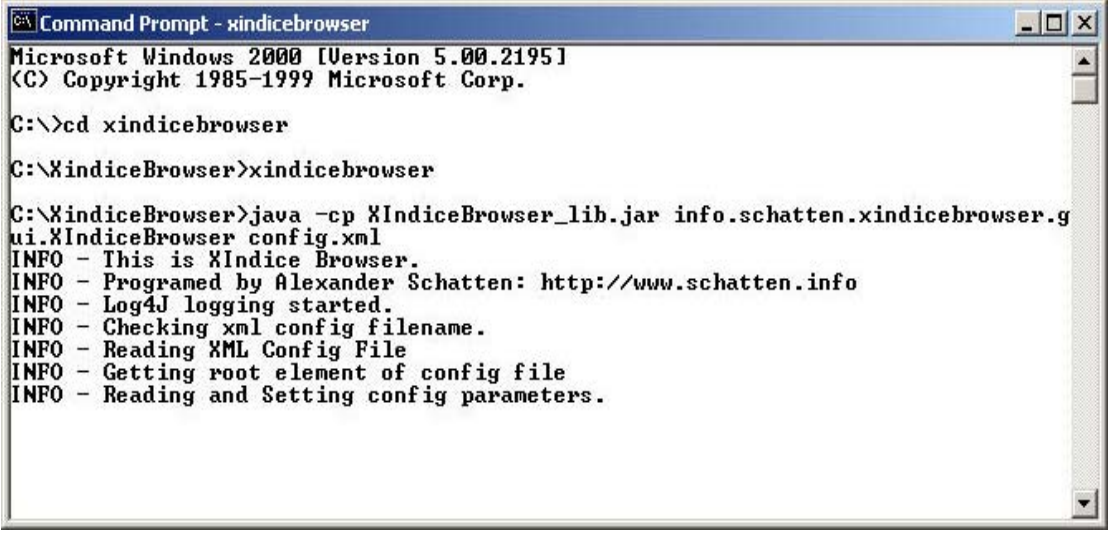

ภาพประกอบ ค.9 แสดงตัวอย่างการเรียกใช้งาน Xindice Browser